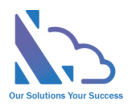

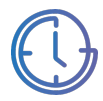

# LTAPPS Time Off

User guide

Version 1.0

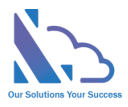

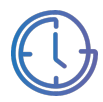

### **Table of Contents**

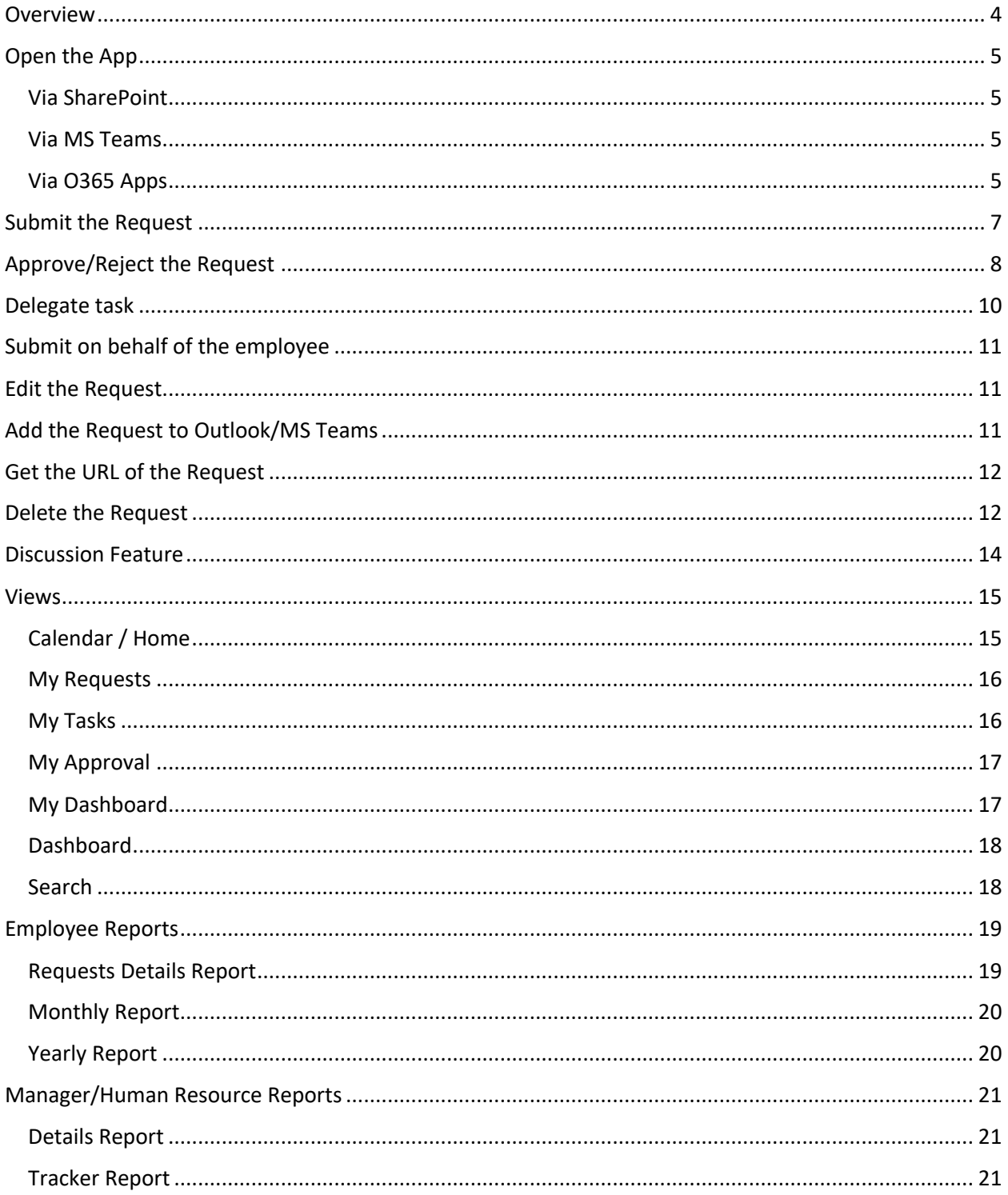

support@Itaddins.com

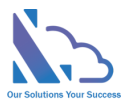

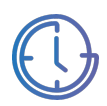

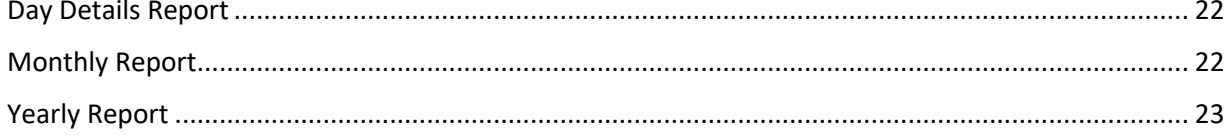

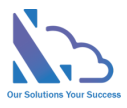

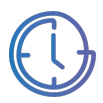

## LTAPPS Time Off

**LTAPPS Time Off is a software application that allows employees to create and submit requests for time off**

#### **Overview**

LTAPPS Time Off is a software application that allows employees to create and submit requests for time off from work, and managers to approve or reject them. A leave request app can also track the leave balances, status, and history of each employee, as well as the company holidays and policies.

LTAPPS Time Off app can benefit both employees and managers by simplifying the process of requesting and approving time off, reducing errors and delays, increasing transparency and accountability, and improving employee satisfaction and productivity.

Users can submit the request via desktop, mobile, web app, or platforms such as O365 apps, SharePoint or Microsoft Teams.

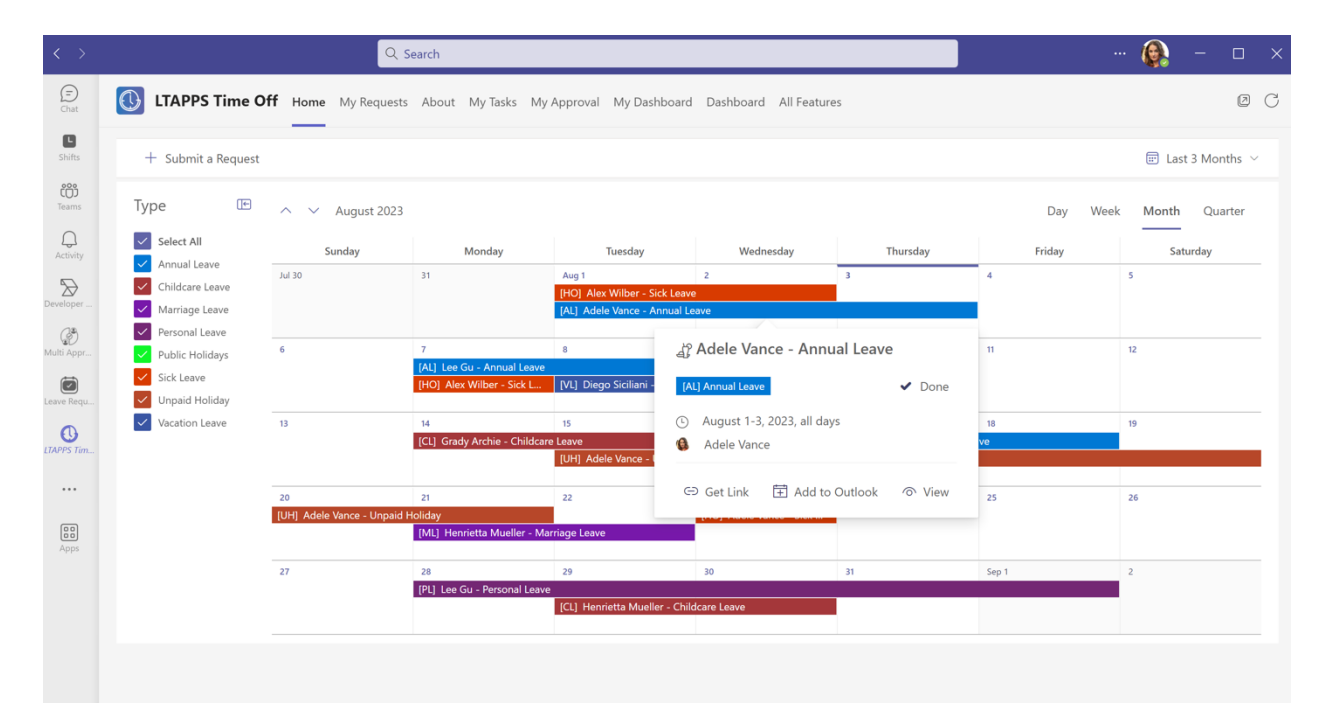

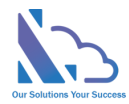

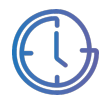

### Open the App

You are able to open the app via:

- SharePoint
- MS Teams
- O365 Apps

#### Via SharePoint

Follow the steps below:

- Open the O365 portal: https://www.office.com/?auth=2
- Log in with the Microsoft Account
- Open the SharePoint site where the app is installed.
- Open the SharePoint page where the web part is installed.

#### Via MS Teams

Follow the steps below:

- Open the MS Teams Desktop or MS Teams on the browser.
- Click on the Apps icon in the left navigation > Click on the Built for Your Org link. Then select the LTAPPS Time Off app.

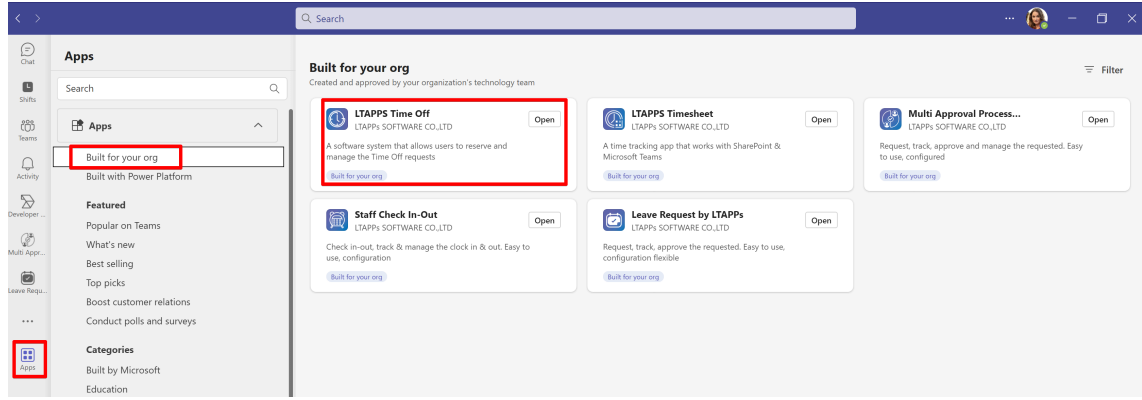

 $\times$ 

• Then click on the Open button.

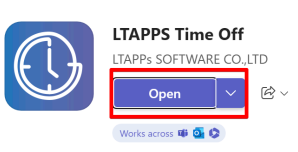

#### Via O365 Apps

- Open the O365 Apps desktop or open the O365 portal on the browser.
- Click on the Apps icon in the left navigation > Click on the LTAPPS Time Off app icon under the Use Across Teams, Outlook, and Microsoft 365 section.
- If the app doesn't show under the Use Across Teams, Outlook, and Microsoft 365. Click on the Get more Apps button.

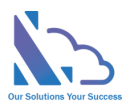

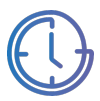

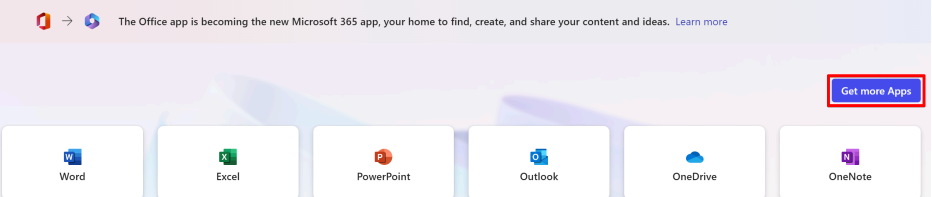

• Select the Built for Your Org link > Select the app.

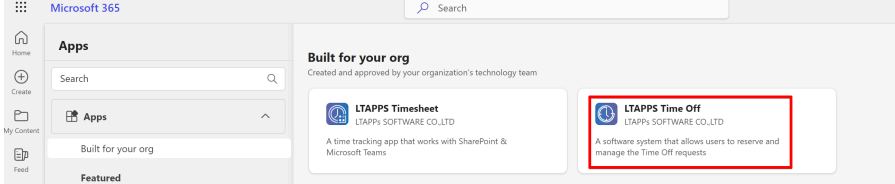

• Then click on the Open button

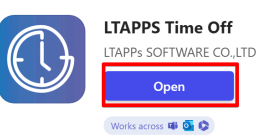

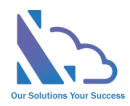

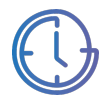

### Submit the Request

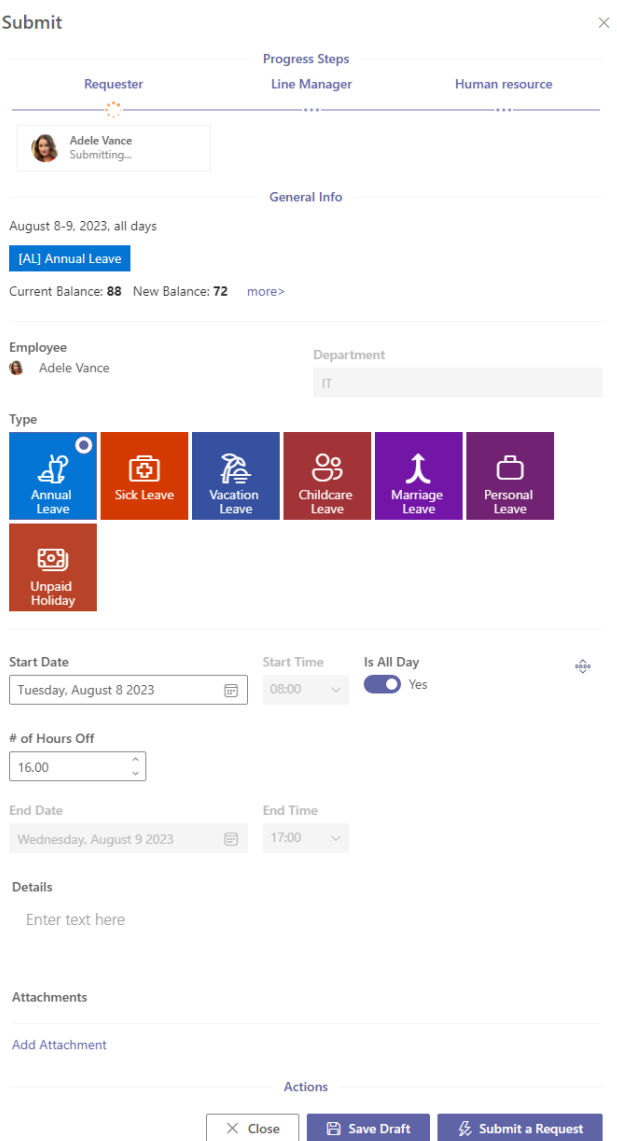

- In the Home or My Request pages, click on the Submit a Request button.
	- + Submit a Request
- In the request form in the right panel,
	- o Select the department (The system auto-populates if your profile is set in the employee list)
	- o Select the Type.
	- o Select the Start & End dates or the Start date & Number of hours off field
	- o Click on the Add Attachment link. In the popup that appears, select the file that you want to add.

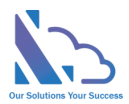

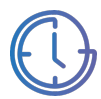

- If you don't want to submit the request yet, click on the Save Draft button.
- Choose the next approver & click on the Submit button

### Approve/Reject the Request

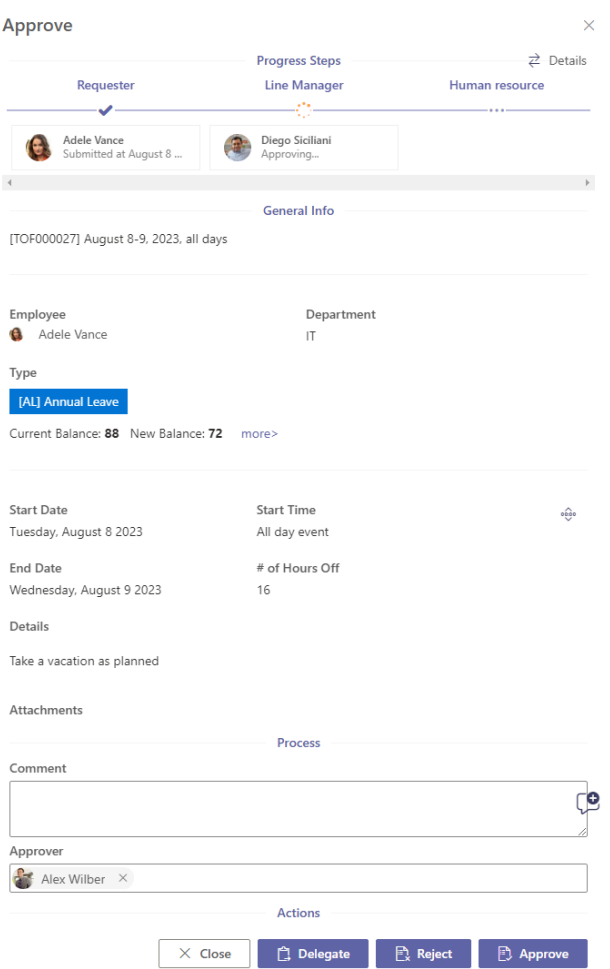

Follows the steps below:

- Open the app, and switch to the My Task tab.
- In the calendar view, click on the request & click on the View Icon

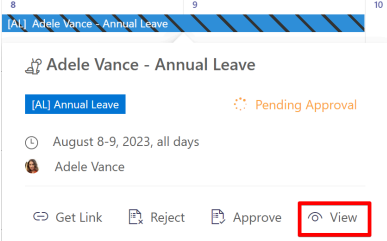

• In the List View, click on the Approval icon.

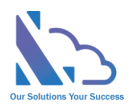

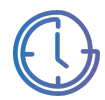

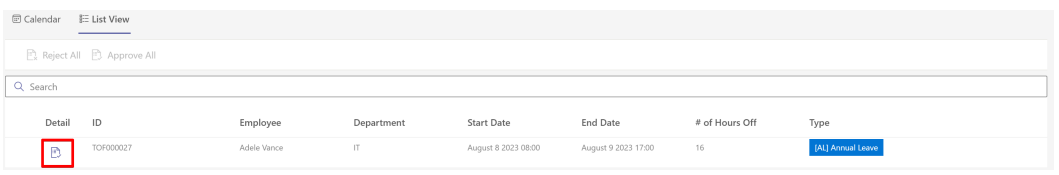

- In the Approval form of the right panel
- Review the request.
	- o Click on the Detail button at the right of the Progress Steps section to check more details of the information process.

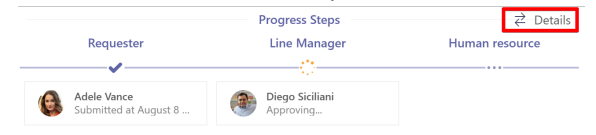

o Click on the More link at the right of the balance to check more details of the employee's balance

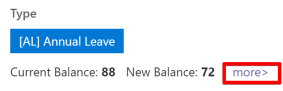

- Input the comment.
- Click on the Approve button if the request is okay for you.
- Click on the Reject button if the request needs to update.

For quick approval of the request without the comment, follow the steps below:

• In the calendar view, click on the request & click on the Approve/Reject buttons.

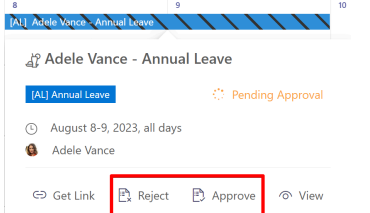

• In the List View, select the requests you want. Then click on the Approve All / Reject All buttons.

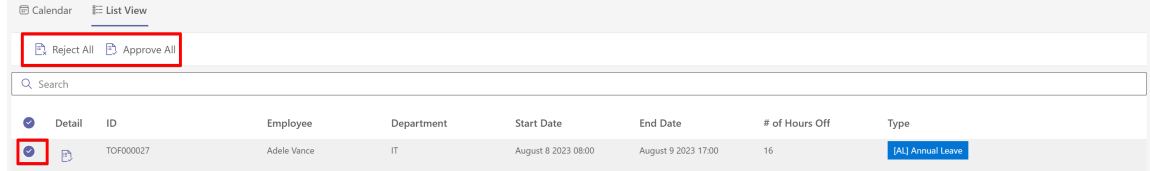

If you approve more than 2 requests, a popup will show.

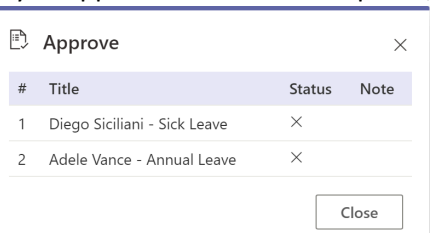

• If the request requires to select the next approvers, a popup will show.

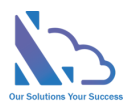

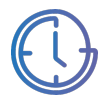

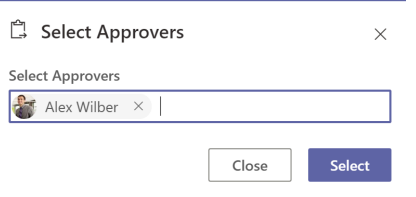

### Delegate task

Follow the steps below

• In the Approval form, click on the Delegate button.

 $\times$  Close **E** Delegate  $\begin{array}{|c|c|c|c|}\n\hline\n\end{array}$  Reject  $\begin{array}{|c|c|c|}\n\hline\n\end{array}$  Approve

• In the delegate popup, select the person to whom the task delegates to.

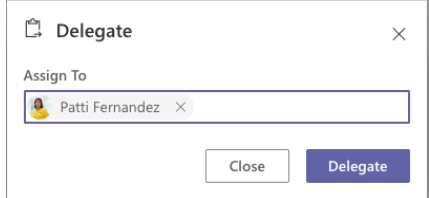

• Click on the Delegate button.

The administrator also can delegate the task from another to another. Follow the steps below:

• On the app, click on the All Features button > Click on the Searching card.

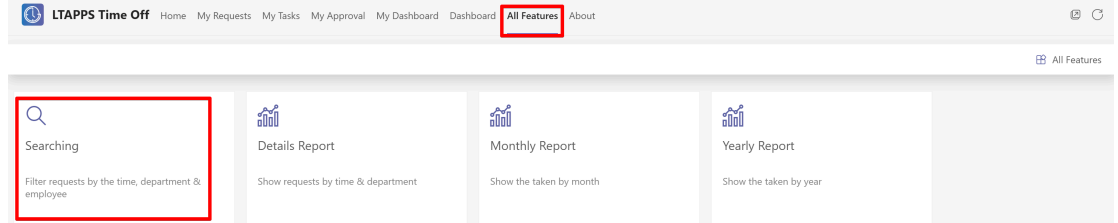

• Find the request that you want to delegate the task. Click on the … icon > Delegate.

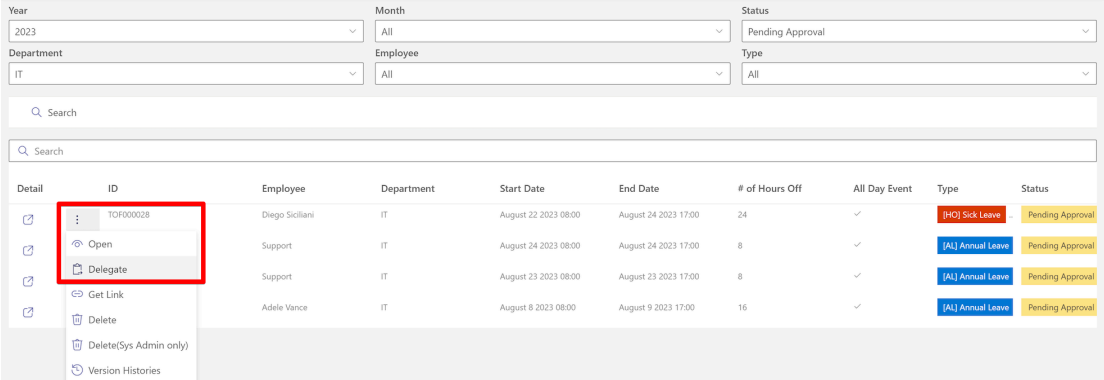

• In the delegate popup, select the person to whom the task delegates.

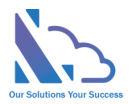

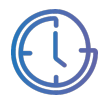

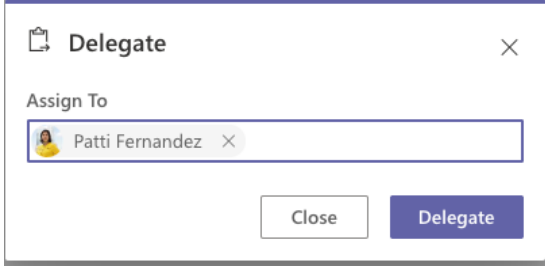

### Submit on behalf of the employee

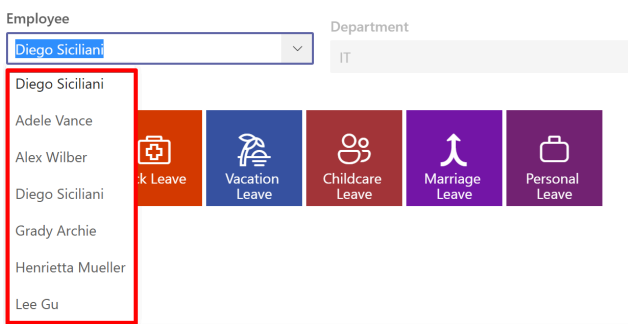

Follow the steps below:

- On the home page, click on the Submit a Request button.
- In the Employee dropdown field, select the employee you want to submit on behalf.
- Input the info.
- Click on the Submit button.

**Note**: The number of employees in the dropdown depended on the role of the current user

- Manager/Human Resource: Depended on the Manager/HR fields in the employees' list.
- Administrator: All employees in the employees' list.

### Edit the Request

If the request has been rejected & you want to edit this request. Follow the steps below:

- In the My Task tab, open the request.
- In the form that appears, changes the content. Then click on the Submit button again.

### Add the Request to Outlook/MS Teams

Follow the steps below:

• In the calendar, click on the request > click on the Add to Outlook button.

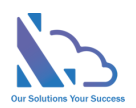

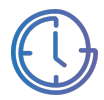

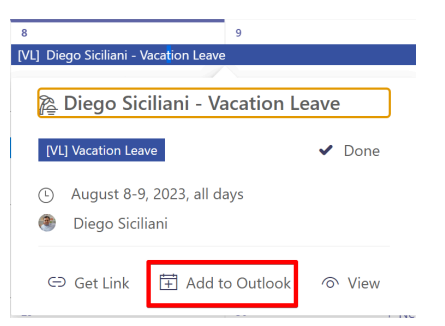

• Open the request form, and click on the Get Link button.

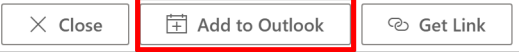

• Wait 15 seconds, a message shows to inform.

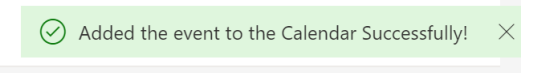

### Get the URL of the Request

Follow the steps below:

• In the calendar, click on the request > click on the Get Link button.

Diego Siciliani - Vacation Leave [VL] Vacation Leave  $\vee$  Done 4 August 8-9, 2023, all days Diego Siciliani  $\ominus$  Get Link • Open the request form, and click on the Get Link button.  $\times$  Close 宝 Add to Outlook © Get Link • Then click on the Get Link button  $\Theta$  Get a link to the request  $\times$ 

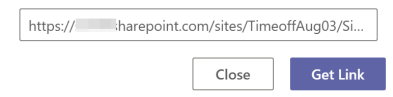

### Delete the Request

If the request has been rejected & you want to delete this request. Follow the steps below:

- In the My Task tab, open the request.
- In the form that appears, click on the Delete button.

**I** Delete  $\frac{\mathcal{D}}{\mathcal{D}}$  Submit a Request  $\times$  Close

• In the Delete popup appearing, click on the Delete button. Wait some seconds to complete

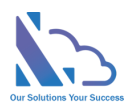

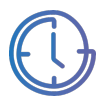

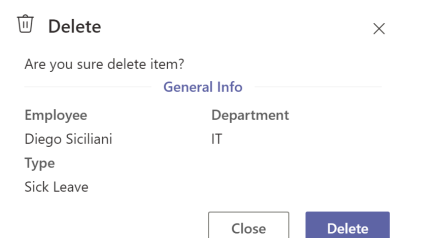

The administrator/System admin also can delegate the task from another to another. The administrator only can delete the pending request. The sys admin can delete both the pending/complete request.

Follow the steps below:

• On the app, click on the All Features button > Click on the Searching card.

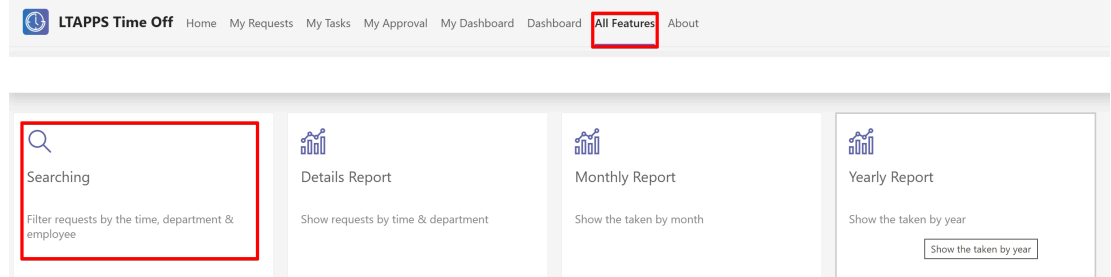

• Find the request that you want to delete. Click on the … icon > Delete.

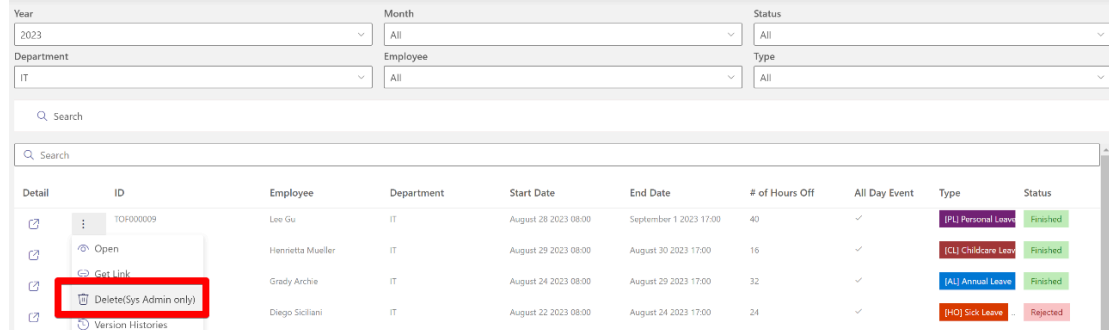

• In the Delete popup appearing, click on the Delete button. Wait some seconds to complete.

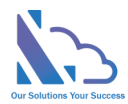

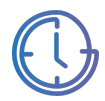

### Discussion Feature

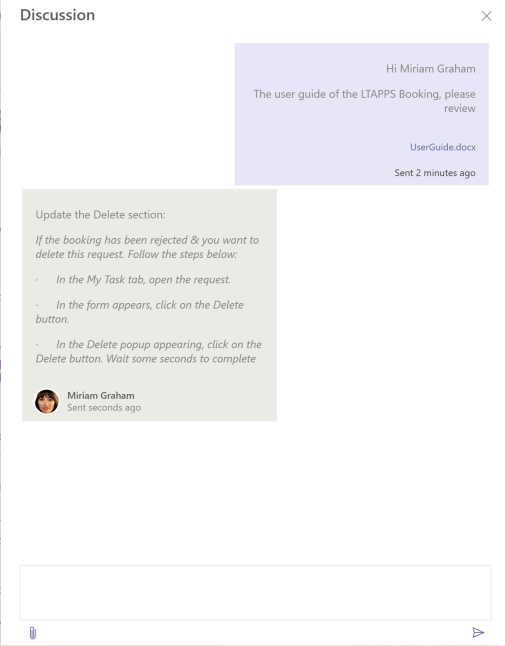

Discussion feature that allows to engage in a dialogue with other people about a specific topic or question.

Follow the steps below:

• Open the Request form, and click on the Comment icon.

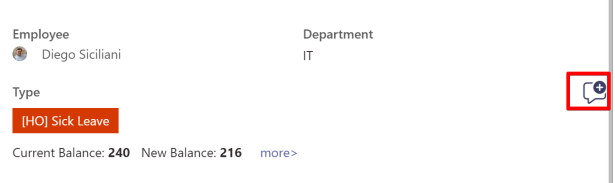

• Input the text into the Textbox (It supports the rich text), click on the attach icon & select the file.

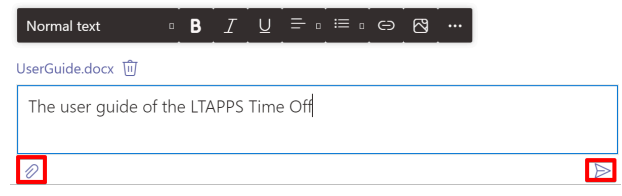

• Then click on the Send icon.

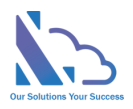

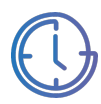

### Views

#### Calendar / Home

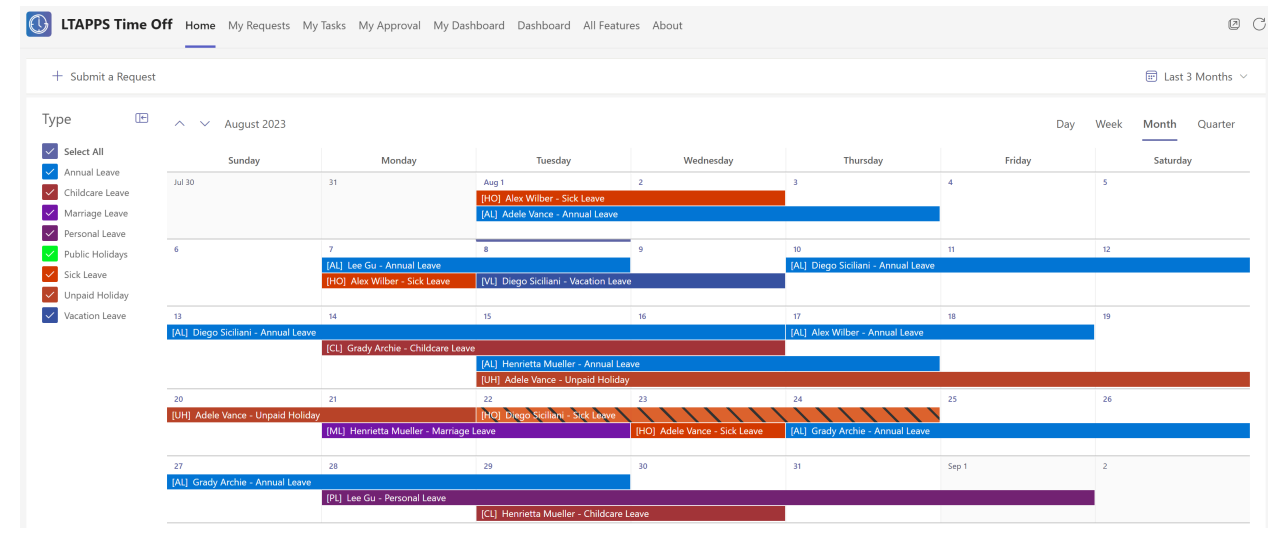

To filter the requests by time, select the dropdown Time Filter.

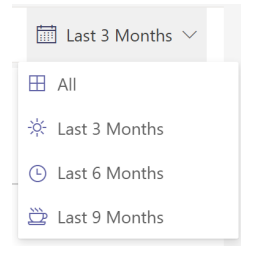

To filter the requests by type, check/uncheck the type in the Type.

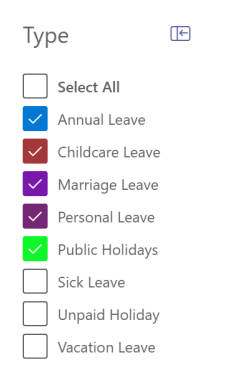

To view the request, click on the request > click on the view button.

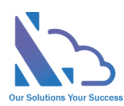

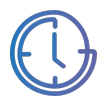

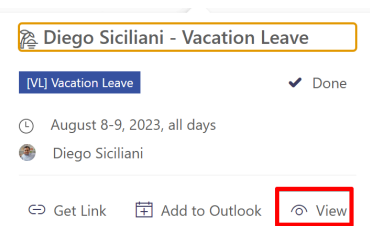

#### My Requests

The view displays the requests of the current user. There are 2 tabs: Calendar and List View

#### **Calendar View**

Refer to the above to know how to use it.

#### **List View**

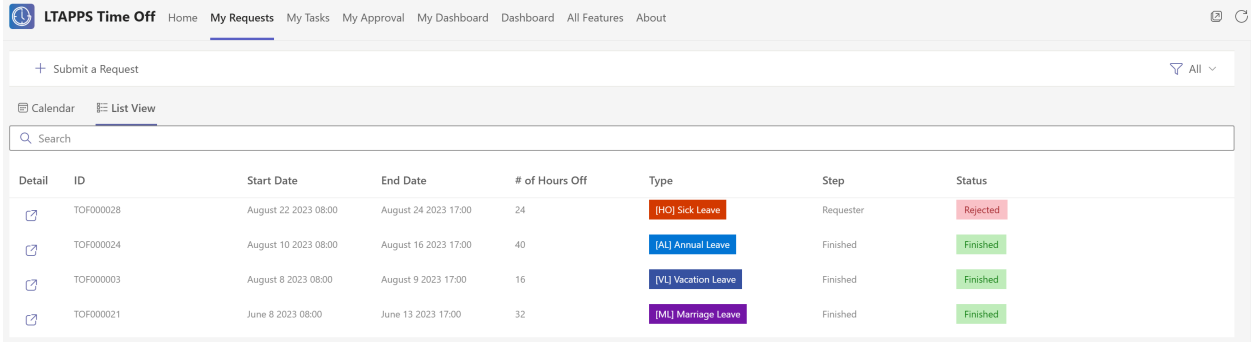

To filter the request by status, select the Status dropdown.

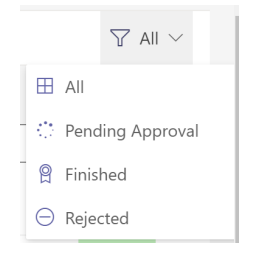

Click on the view icon in the Detail column to open the Request form.

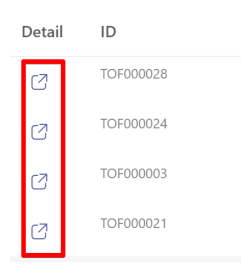

#### My Tasks

The view displays the tasks of the current user. There are 2 tabs: Calendar and List View

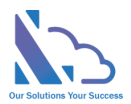

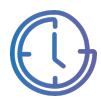

#### My Approval

The view displays the requests that have been approved by the current user.

#### My Dashboard

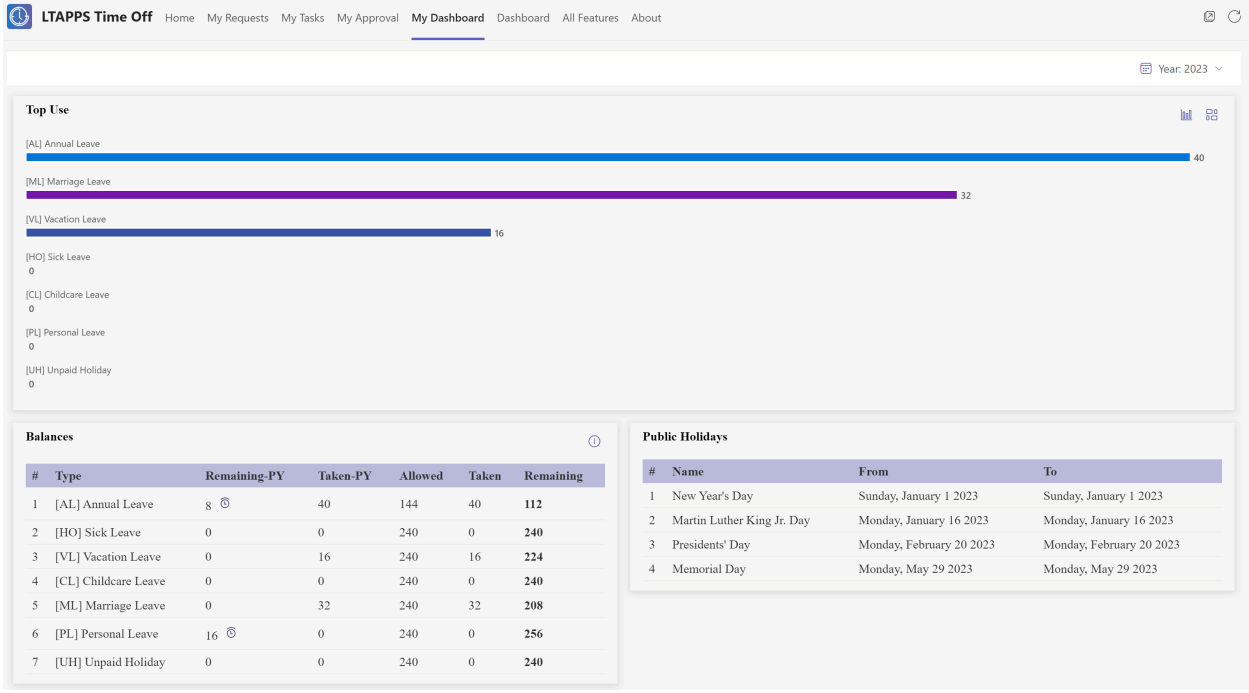

To change the year to filter, select the year dropdown at the top right.

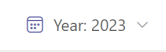

Use the chart & component icons to switch the view.

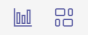

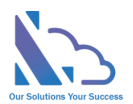

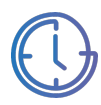

### Dashboard

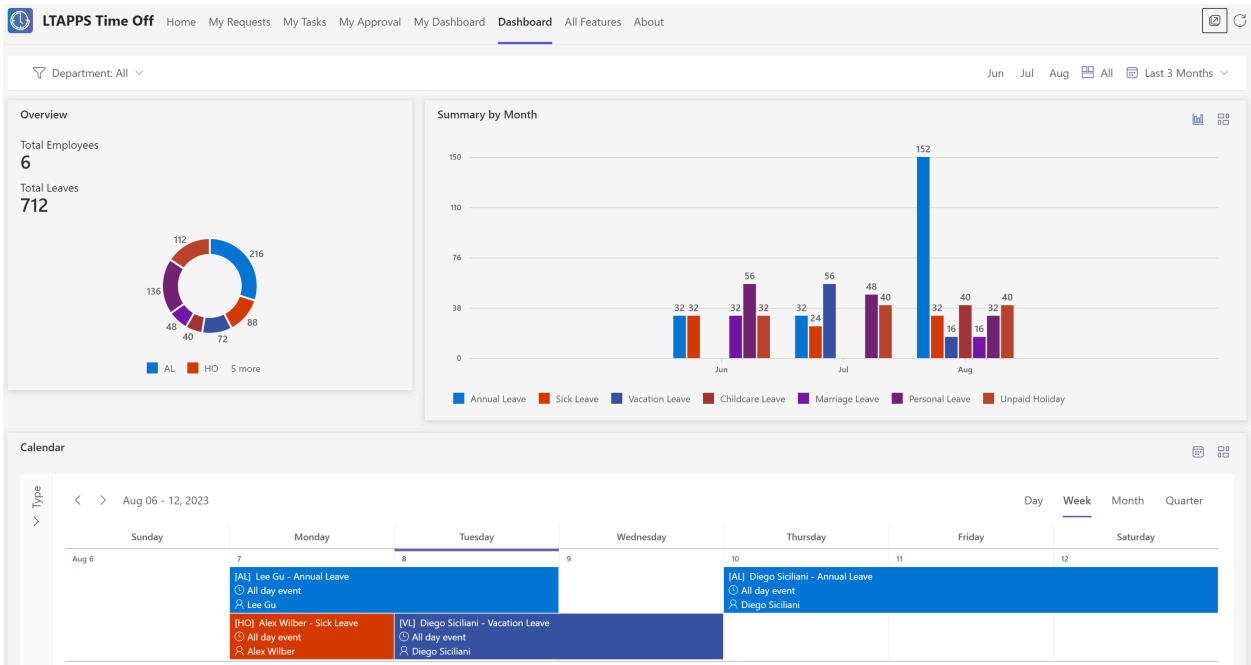

Only the manager/human resource of the department and administrator can access the page.

To filter by the department, use the dropdown.

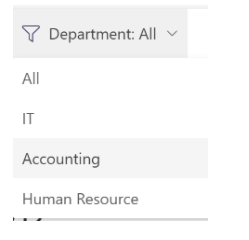

Use the month dropdown or month buttons to change the filter by time range.

Jun Jul Aug E All I Last 3 Months  $\vee$ 

Use the chart & component icons to switch the view.

#### 60  $\ln 1$

#### Search

The view allows search requests by year, month, department, employee, and status.

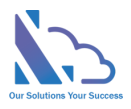

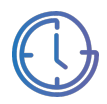

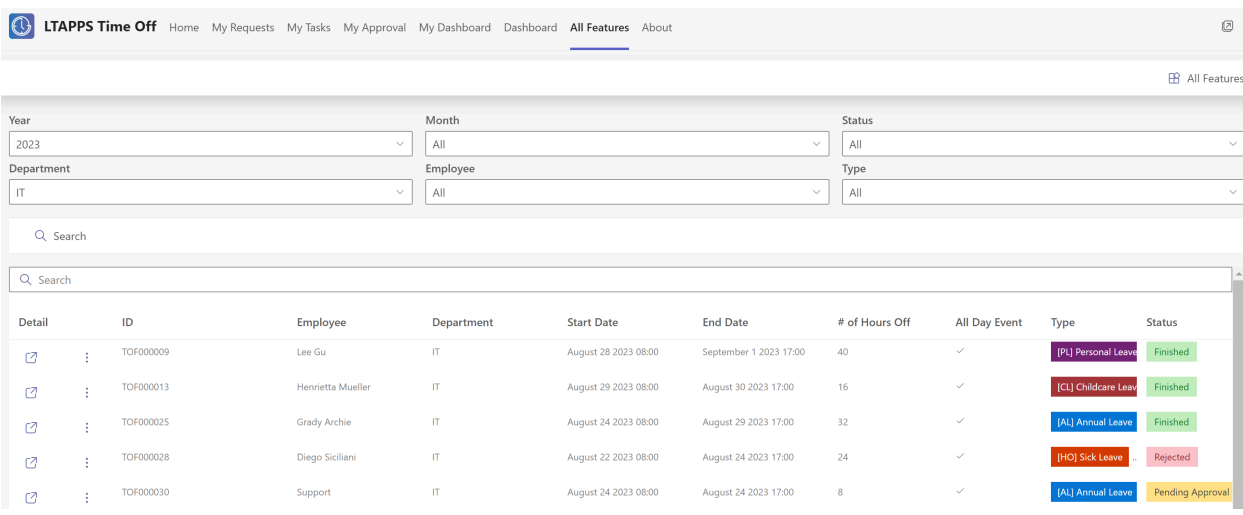

To filter the requests, select the conditions dropdown & click on the Search button

Click on the … icon to select more actions such as view the request, get the link,…

### Employee Reports

#### Requests Details Report

The report shows the details of the request.

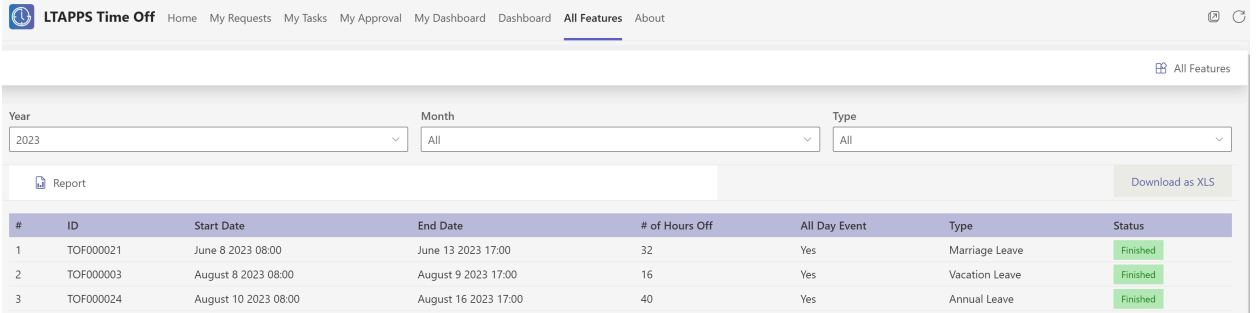

- Open the app, click on the All Features button at the right top
- In the All Features page, click on the Details Report
- Select the filter: Year, Month, Type,…
- Click on the Report button to trigger get the data. Wait some seconds for the data loading
- Click on the Download as XLS button to export to an Excel file

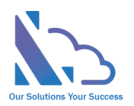

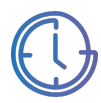

#### Monthly Report

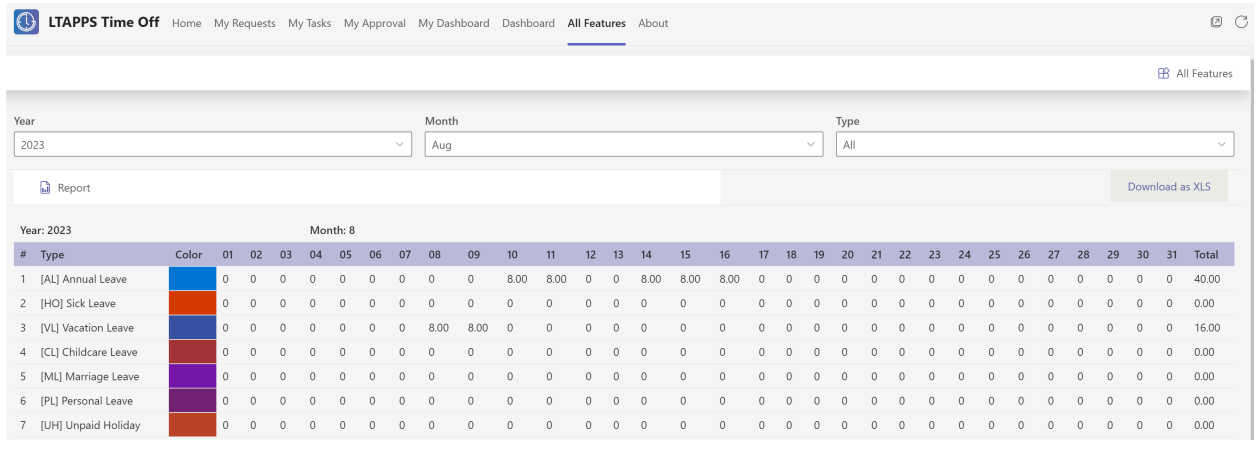

Follow the steps below:

- Open the app, click on the All Features button
- In the All Features, click on the Monthly Report
- Select the filter: Year, Month, Type
- Click on the Report button to trigger to get the data. Wait some seconds for the data loading
- Click on the Download as XLS button to export to an Excel file

#### Yearly Report

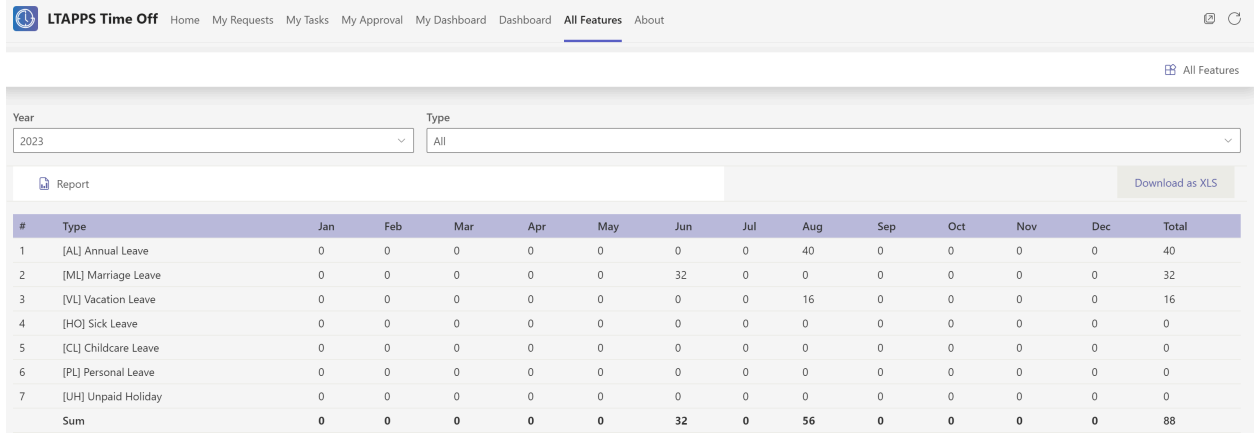

- Open the app, click on the All Features button
- In the All Features, click on the Yearly Report
- Select the filter: Year, Type
- Click on the Report button to trigger to get the data. Wait some seconds for the data loading
- Click on the Download as XLS button to export to an Excel file

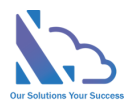

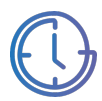

### Manager/Human Resource Reports

#### Details Report

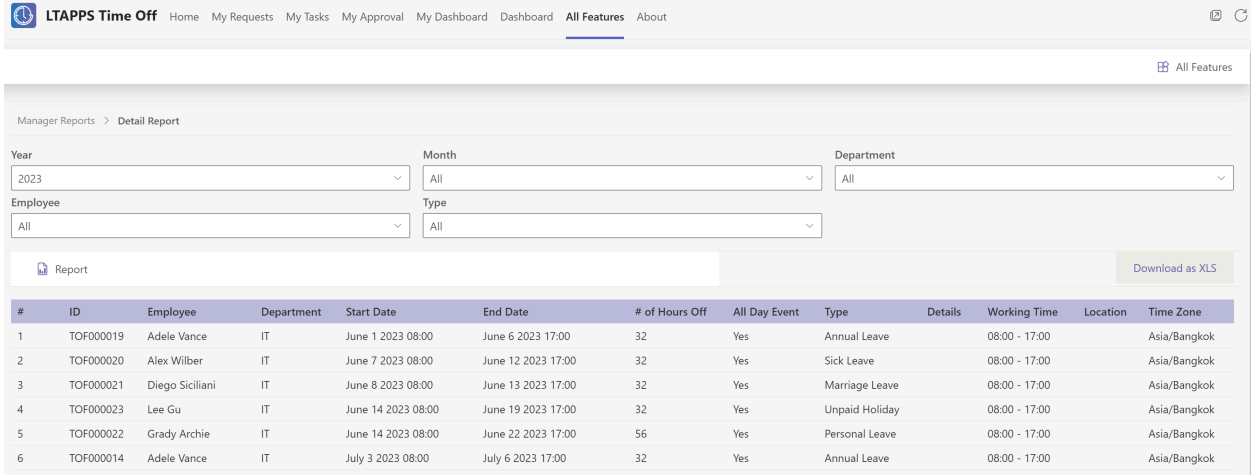

#### Follow the steps below:

- Open the app, click on the All Features button
- In the All Features, click on the Manager Reports > Details Report
- Select the filter: Year, Month, Department, Employee & Type
- Click on the Report button to trigger to get the data. Wait some seconds for the data loading
- Click on the Download as XLS button to export to an Excel file

#### Tracker Report

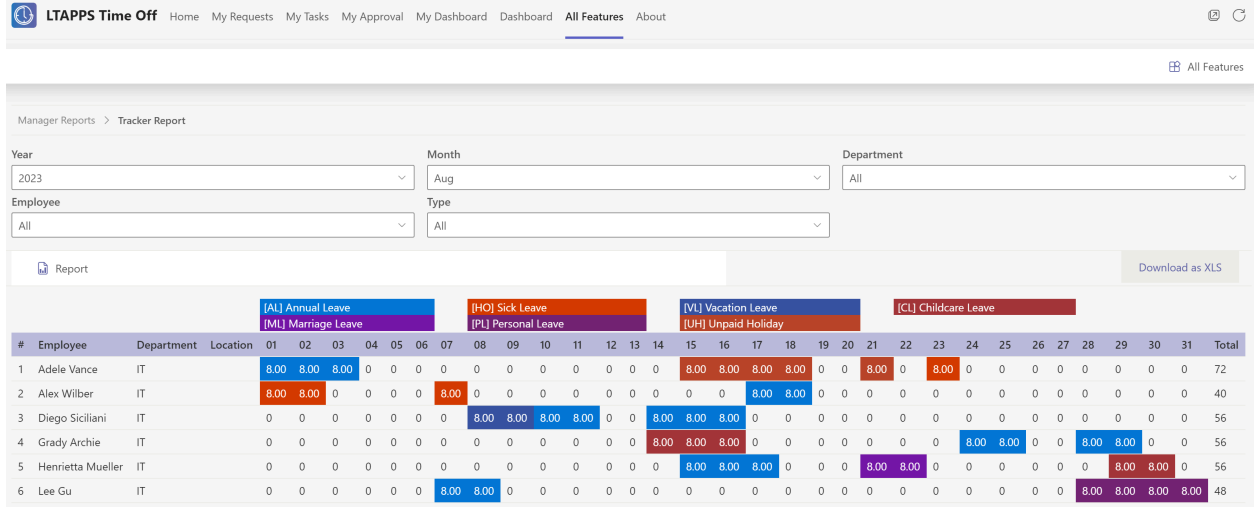

- Open the app, click on the All Features button
- In the All Features, click on the Manager Reports > Tracker Report
- Select the filter: Year, Month, Department, Employee & Type
- Click on the Report button to trigger to get the data. Wait some seconds for the data loading

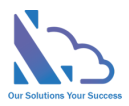

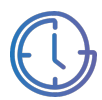

#### • Click on the Download as XLS button to export to an Excel file

#### Day Details Report

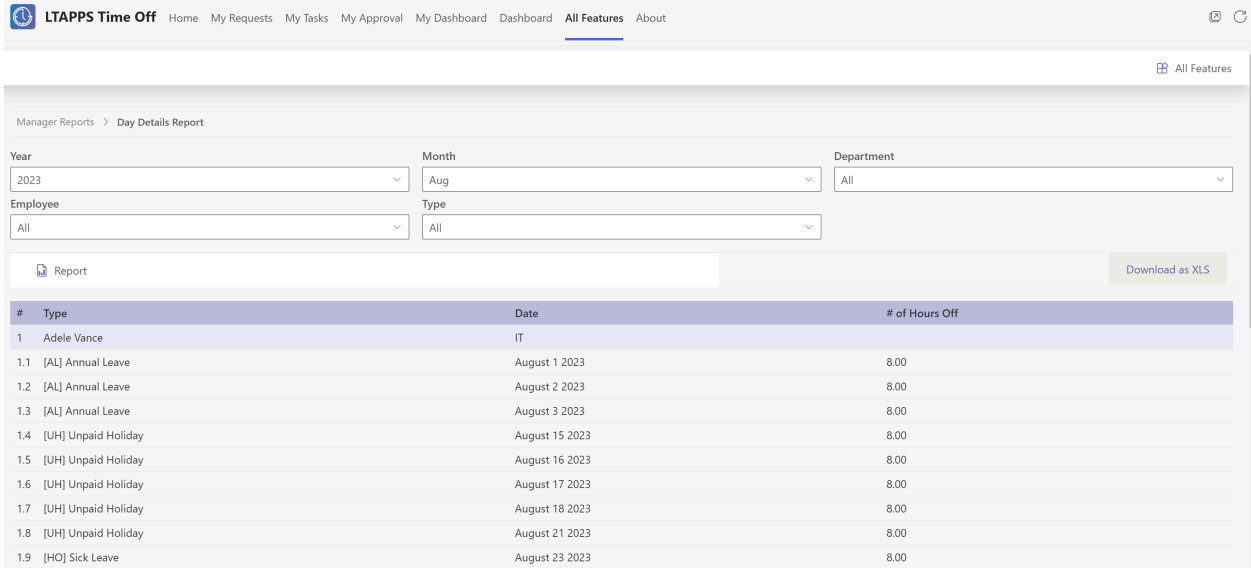

#### Follow the steps below:

- Open the app, click on the All Features button
- In the All Features, click on the Manager Reports > Day Details Report
- Select the filter: Year, Month, Department, Employee & Type
- Click on the Report button to trigger to get the data. Wait some seconds for the data loading
- Click on the Download as XLS button to export to an Excel file

#### Monthly Report

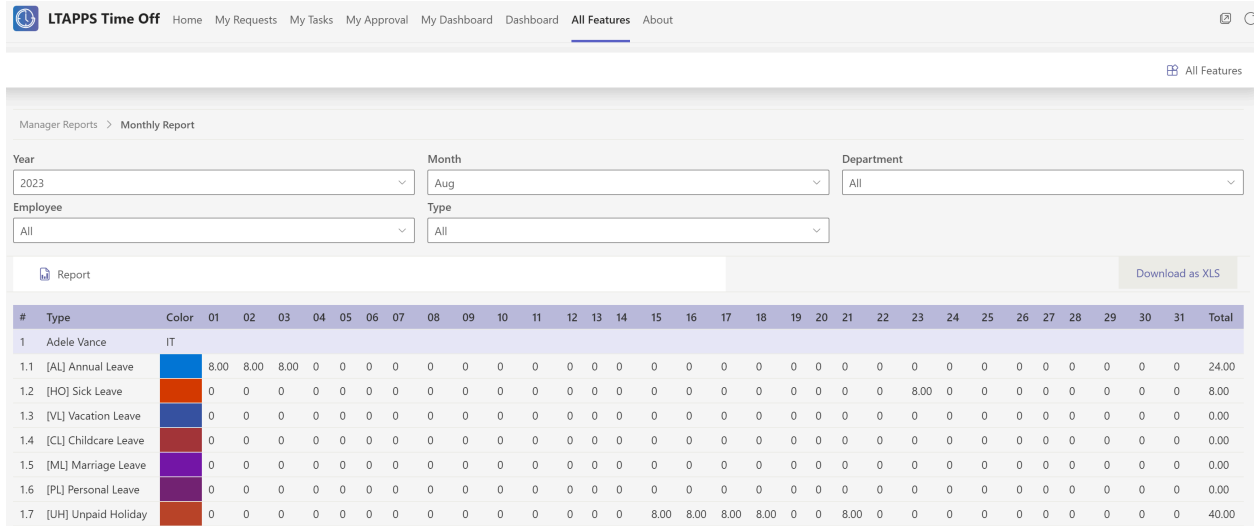

Follow the steps below:

• Open the app, click on the All Features button

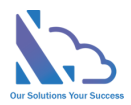

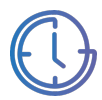

- In the All Features, click on the Manager Reports > Yearly Report
- Select the filter: Year, Month, Department, Employee & Type
- Click on the Report button to trigger to get the data. Wait some seconds for the data loading
- Click on the Download as XLS button to export to an Excel file

#### Yearly Report

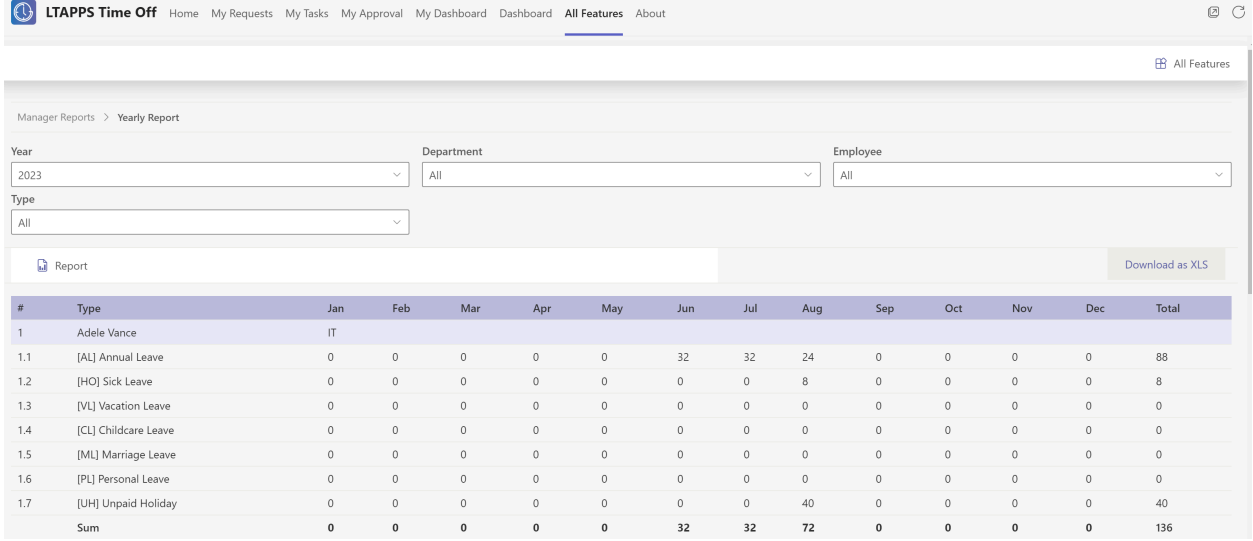

- Open the app, click on the All Features button
- In the All Features, click on the Manager Reports > Yearly Report
- Select the filter: Year, Department, Employee & Type
- Click on the Report button to trigger to get the data. Wait some seconds for the data loading
- Click on the Download as XLS button to export to an Excel file